# **mfold**

The 'mfold' software is a tool for nucleic acid folding and hybridization prediction. It was developed by M. Zuker in the late 1980s for RNA folding and improved for DNA folding in 1996. mfold uses nearest neighbor energy rules.

<span id="page-0-0"></span>Tool home page: [mfold.org.](http://www.mfold.org/) Similar results to those produced by UGENE can be obtained using the mfold web server ([DNA prediction](http://www.unafold.org/mfold/applications/dna-folding-form.php), [RNA prediction\)](http://www.unafold.org/mfold/applications/rna-folding-form.php) or using the [OligoAnalyzer](https://www.idtdna.com/calc/analyzer) tool. For complete documentation on the tool, see a) the [website,](http://www.unafold.org/mfold/documentation/mfold-documentation.php) b) the [article](https://www.ncbi.nlm.nih.gov/pmc/articles/PMC169194/), c) the [source code](http://www.unafold.org/mfold/software/download-mfold.php#:~:text=is%20now%20available.-,Download,-Download%20mfold%2D3.5) in the corresponding folder.

UGENE uses [Ghostscript](https://www.ghostscript.com/) to convert [PS](https://en.wikipedia.org/wiki/PostScript) files to [PNG](https://en.wikipedia.org/wiki/PNG) and [PDF.](https://en.wikipedia.org/wiki/PDF)

# ToC

- [ToC](https://doc.ugene.net/wiki/display/UM/mfold#mfold-ToC)
- [Prerequisites](https://doc.ugene.net/wiki/display/UM/mfold#mfold-Prerequisites)
- [Open the dialog](https://doc.ugene.net/wiki/display/UM/mfold#mfold-Openthedialog)
- [Input parameters](https://doc.ugene.net/wiki/display/UM/mfold#mfold-Inputparameters)
	- **[Algorithm settings](https://doc.ugene.net/wiki/display/UM/mfold#mfold-Algorithmsettings)**
	- [Display settings](https://doc.ugene.net/wiki/display/UM/mfold#mfold-Displaysettings)
	- [Region settings](https://doc.ugene.net/wiki/display/UM/mfold#mfold-Regionsettings)
	- [Output settings](https://doc.ugene.net/wiki/display/UM/mfold#mfold-Outputsettings)
- [Internal parameters](https://doc.ugene.net/wiki/display/UM/mfold#mfold-Internalparameters) • [Saving/resetting dialog state](https://doc.ugene.net/wiki/display/UM/mfold#mfold-Saving/resettingdialogstate)
	-
- [Output data](https://doc.ugene.net/wiki/display/UM/mfold#mfold-Outputdata)
	- [UGENE report](https://doc.ugene.net/wiki/display/UM/mfold#mfold-UGENEreport) • [HTML report](https://doc.ugene.net/wiki/display/UM/mfold#mfold-HTMLreport)
		- [Temporary output](https://doc.ugene.net/wiki/display/UM/mfold#mfold-Temporaryoutput)
- [Tool comparison](https://doc.ugene.net/wiki/display/UM/mfold#mfold-Toolcomparison)
- [References](https://doc.ugene.net/wiki/display/UM/mfold#mfold-References)

# **Prerequisites**

For mfold to work correctly, the path to the temporary directory must not contain spaces, non-printable characters and non-ASCII characters (Unicode characters such as emoji, Cyrillic, Chinese family of scripts, etc.). In this case, you need to change the path to the temporary directory in the appropriate [set](https://doc.ugene.net/wiki/display/UM/Directories#:~:text=stored%20UGENE%20data.-,Temporary%20files,-%E2%80%94%20the%20path%20where) [ting](https://doc.ugene.net/wiki/display/UM/Directories#:~:text=stored%20UGENE%20data.-,Temporary%20files,-%E2%80%94%20the%20path%20where).

UGENE itself must be installed to a path that does not contain non-printable characters or non-ASCII characters (Unicode characters). If installed incorrectly, a corresponding error while running the mfold task will be displayed.

Open the dialog

mfold only works with DNA or RNA sequences. You can trigger the dialog form

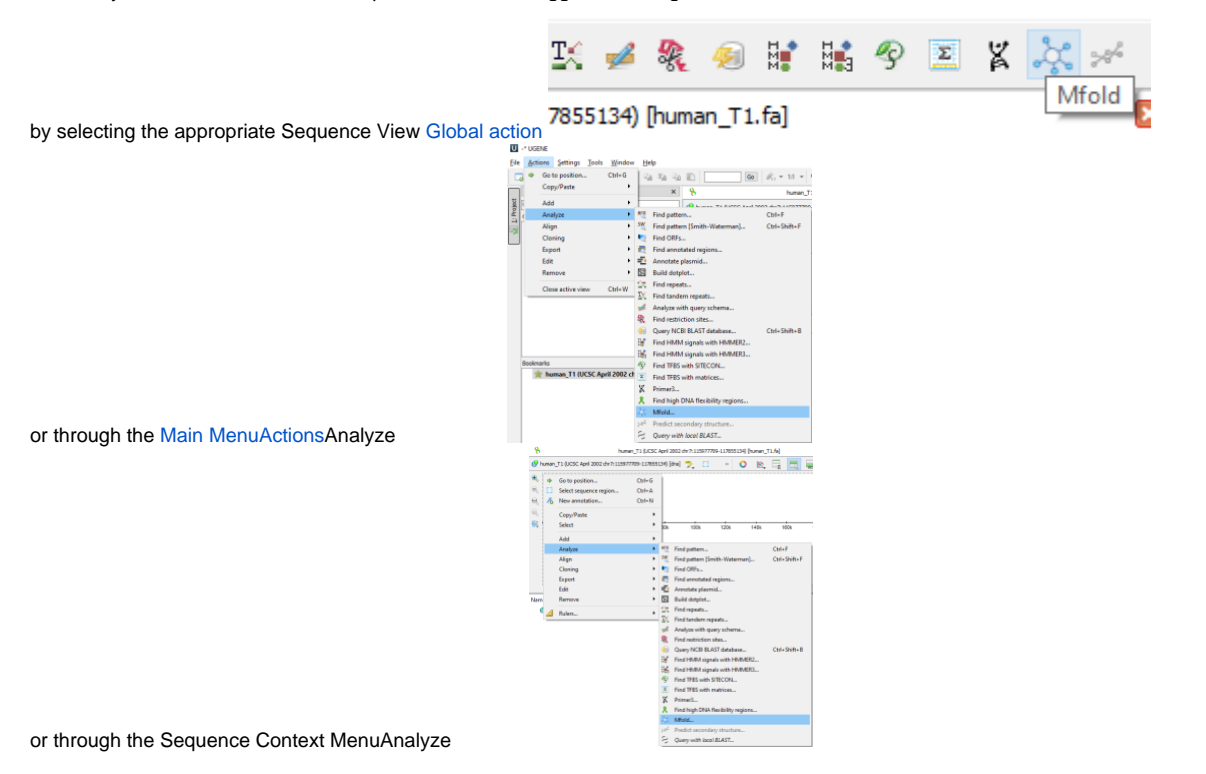

<span id="page-2-0"></span>This is what the mfold dialog looks like on Windows OS

% mfold

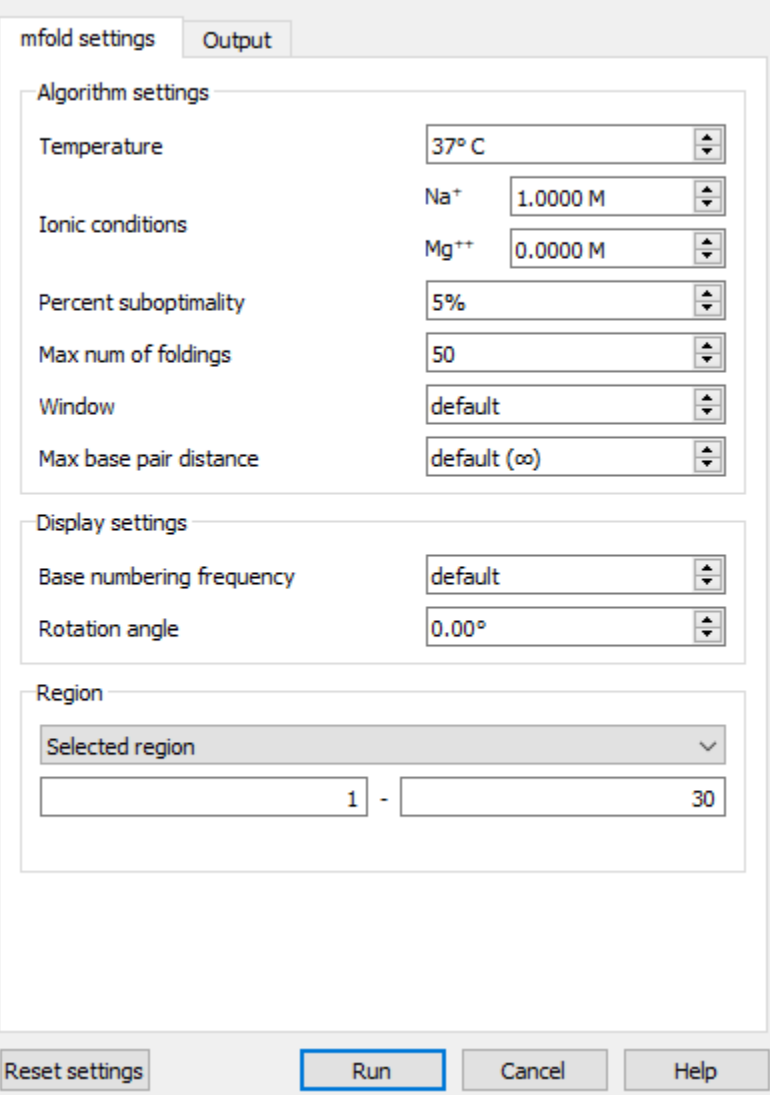

 $\overline{\mathcal{L}}$ 

 $\times$ 

## Input parameters

The tool is passed explicit and implicit parameters. Explicit parameters are set in the dialog, implicit parameters are taken from the sequence context.

## Algorithm settings

For complete settings details, see the [documentation](http://www.unafold.org/mfold/documentation/mfold-documentation.php) on the mfold website or documentation in [source](http://www.unafold.org/mfold/software/download-mfold.php#:~:text=is%20now%20available.-,Download,-Download%20mfold%2D3.5).

This is the Settings section of the mfold settings tab.

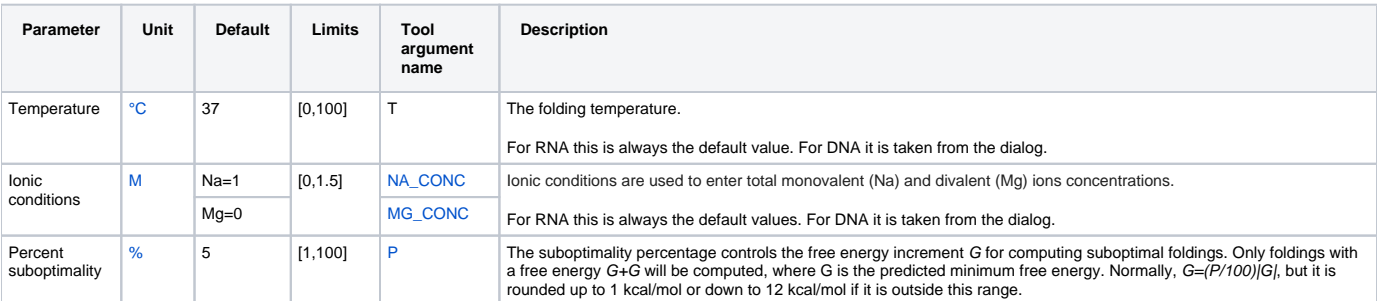

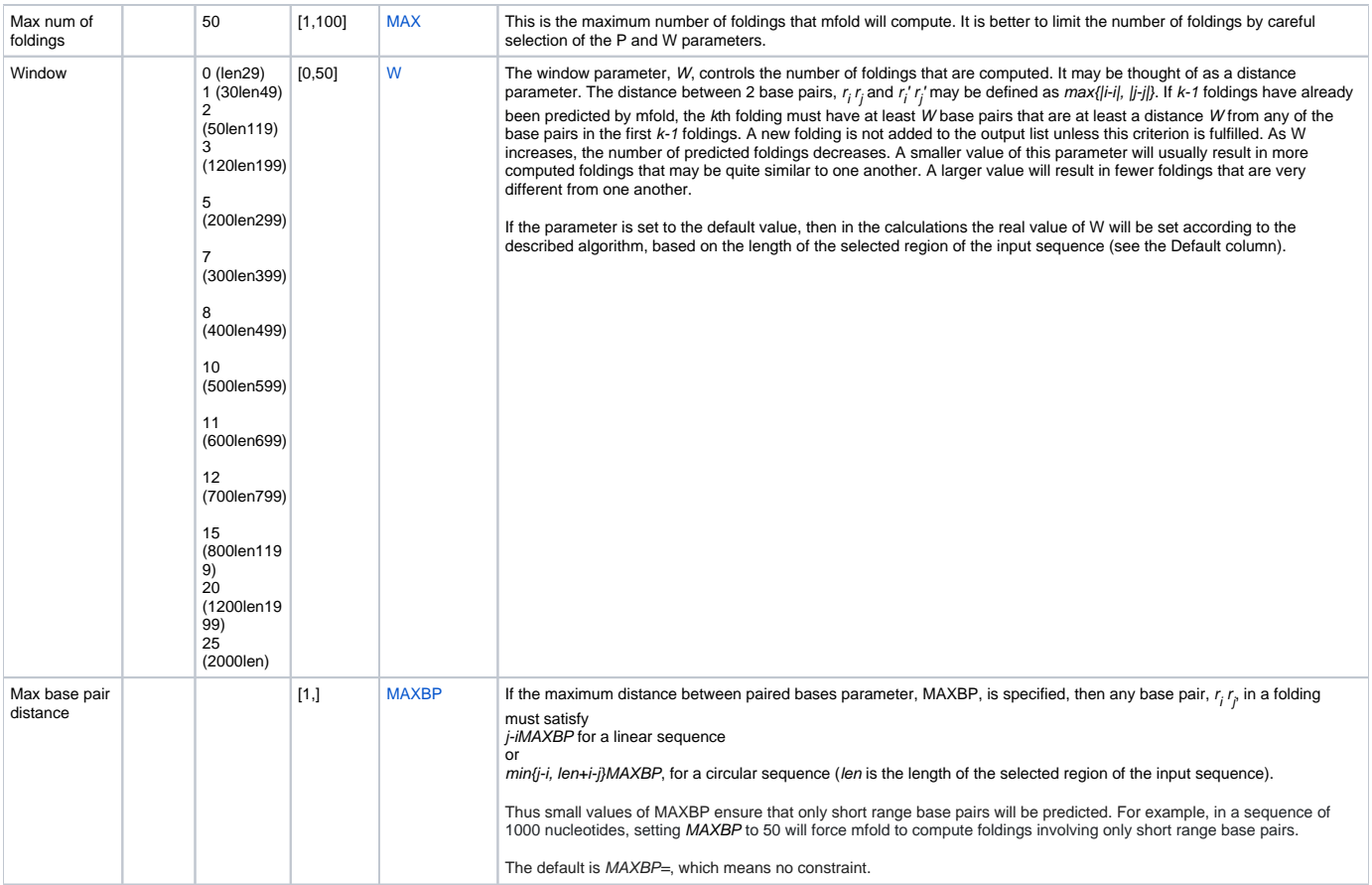

# Display settings

Corresponds to the Extended settings section on the main tab.

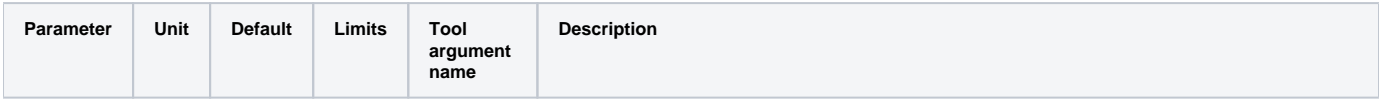

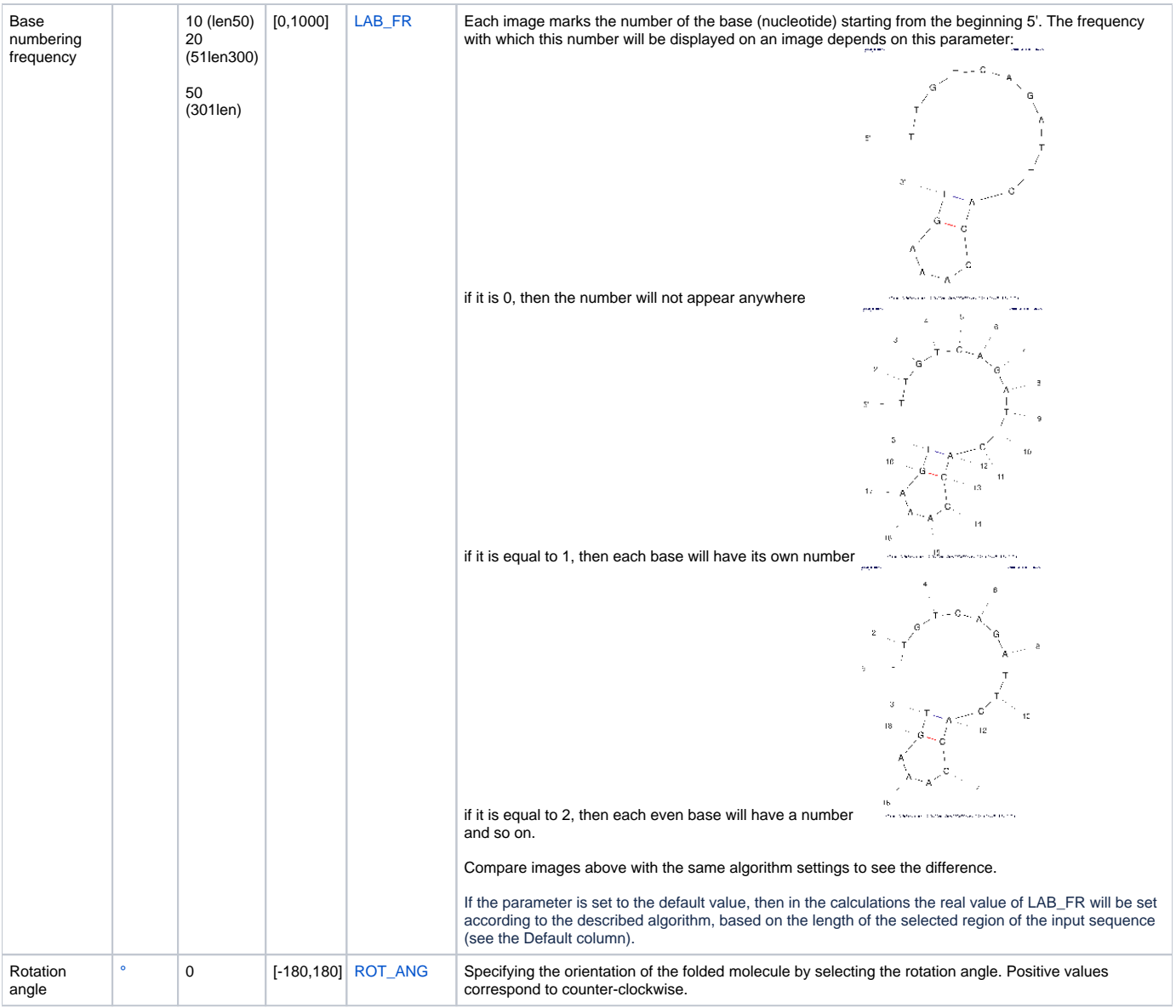

### Region settings

Specifies the part of the sequence that will be analyzed. The tool will only work with this piece of the sequence in isolation from the whole sequence.

You can select the entire sequence, a custom region, or a selected region if there was one. The region must be less than 3000 bases. It is acceptable to select a small region (<10bp), but there will almost certainly be no folding there.

If several regions have been selected in a sequence (using the [GenBank format\)](https://doc.ugene.net/wiki/display/UM/Selecting+Sequence+Region#:~:text=Multiple%20Range%20Selection), then the dialog will only accept the first of them. The remaining selected regions are ignored. But there is an exception: if the sequence is marked circular and the region passing through the end/beginning is selected, then such a region is considered as a whole region and mfold will be launched on it as on an ordinary piece of the sequence (2 parts of the region – one that goes to end and another that starts from the beginning of the sequence – will be combined into one sequence and analyzed). This is the only case where the start of a region can be greater than the end:

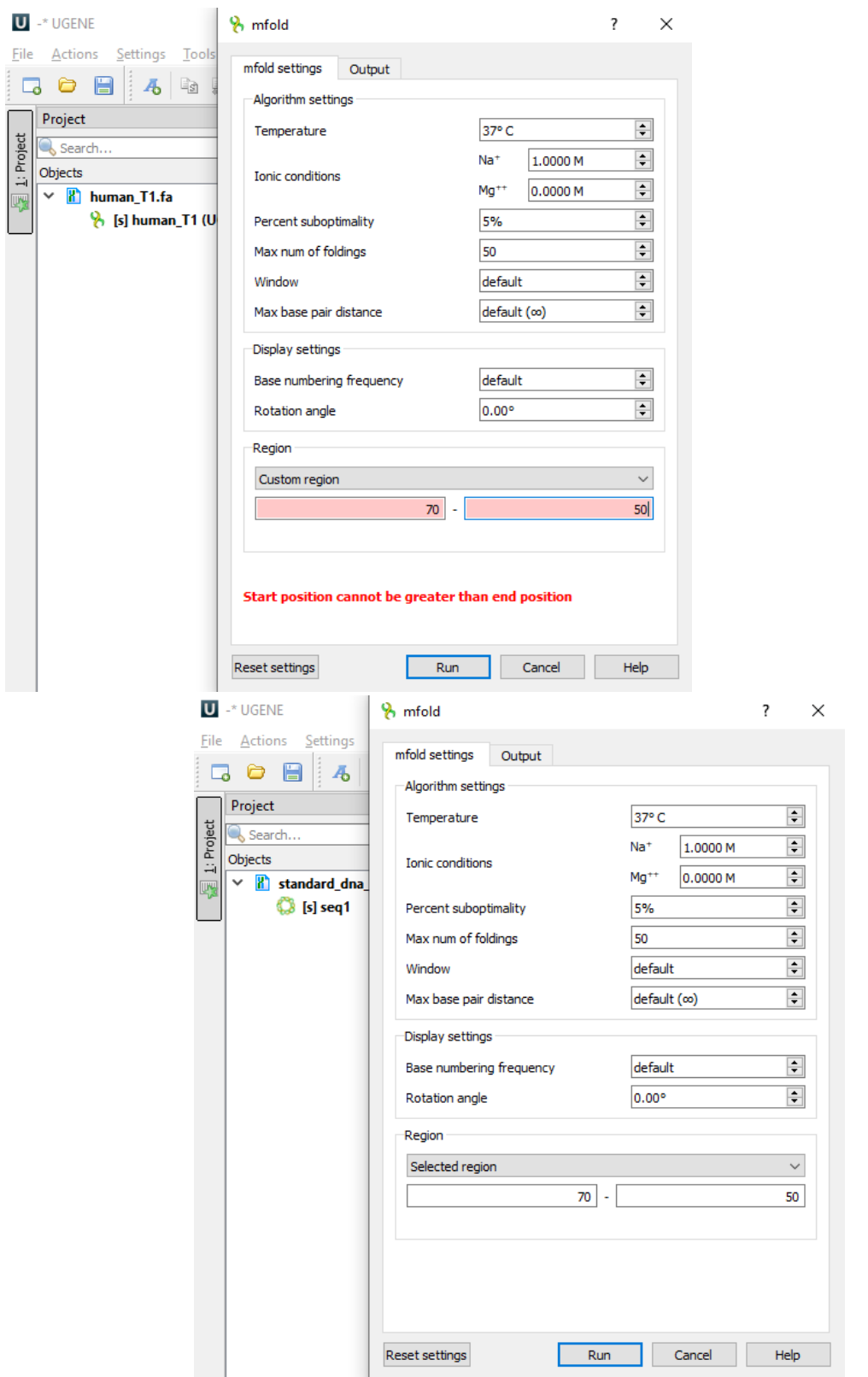

<span id="page-5-0"></span>A linear sequence is marked with the symbol **the and for it the region 70..50** is invalid. A circular sequence is marked with the symbol the and for it the region 70..50 is valid.

The length of the region in this case 70..50 depends on the sequence length.

### Output settings

UGENE&Ghostscript settings in the "Output" tab.

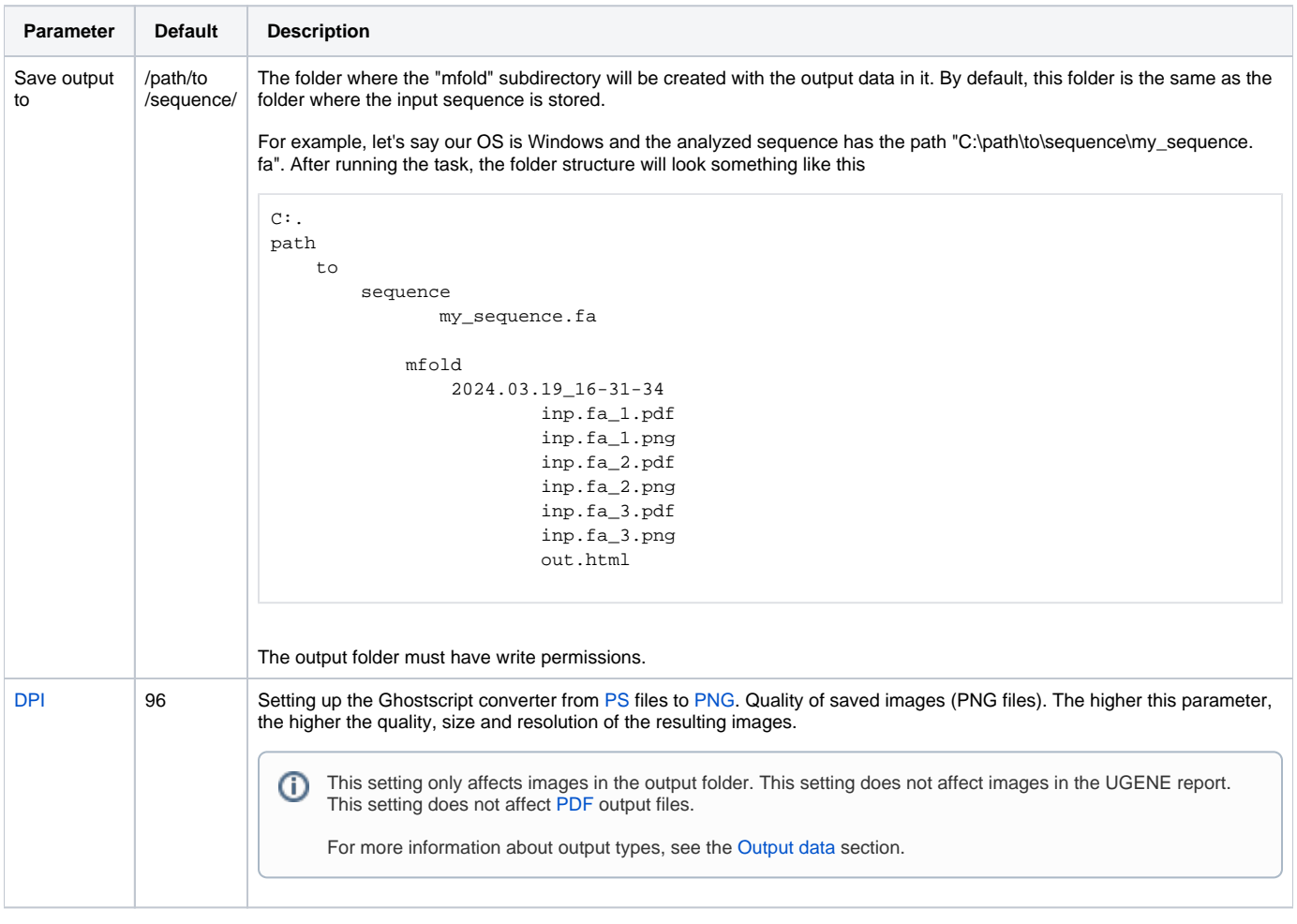

### <span id="page-6-0"></span>Internal parameters

Settings that the user cannot explicitly influence.

1. **Molecule Type** (DNA/RNA). mfold gets sequence information from command line arguments. Information about what type will be passed to the tool can be seen next to the [sequence name](https://doc.ugene.net/wiki/display/UM/Sequence+View+Components)

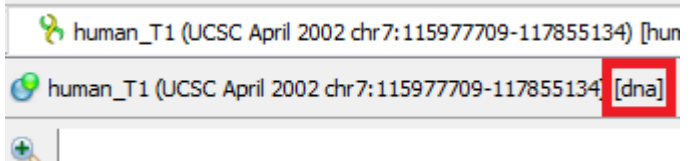

2. **Molecule Topology** (linear/circular). mfold gets sequence information from command line arguments. If the sequence is marked as circular, then mfold will work with it as a circular one. Otherwise, as with linear one.

Whether the sequence is linear/circular is described [here.](#page-5-0) Part of a circular sequence will also be considered a circular sequence. If you want to change this behavior, uncheck "Mark sequence as circular" and then call the mfold dialog.

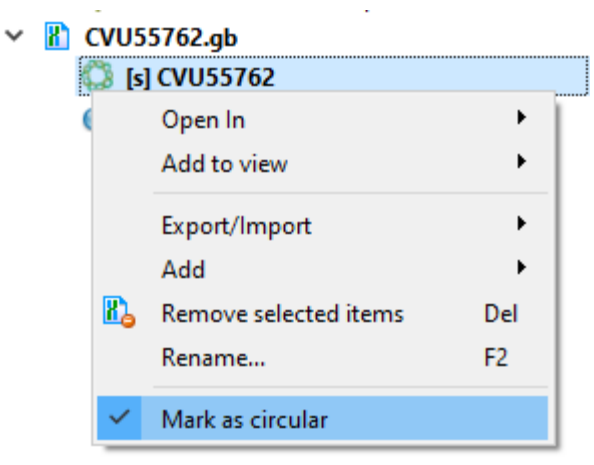

3. **DPI of images in UGENE**. Ghostscript has a default DPI of 72. Therefore, this value is used for images for the internal UGENE report and this value cannot be changed.

# <span id="page-7-1"></span>Saving/resetting dialog state

Some dialog fields retain their state between dialog calls. For such fields, the ability to reset settings is also available (the "Reset settings" button at the bottom left in the [screenshot](#page-2-0) of the dialog). Below is a table showing which states are saved between dialog calls and which of them can be reset to default values.

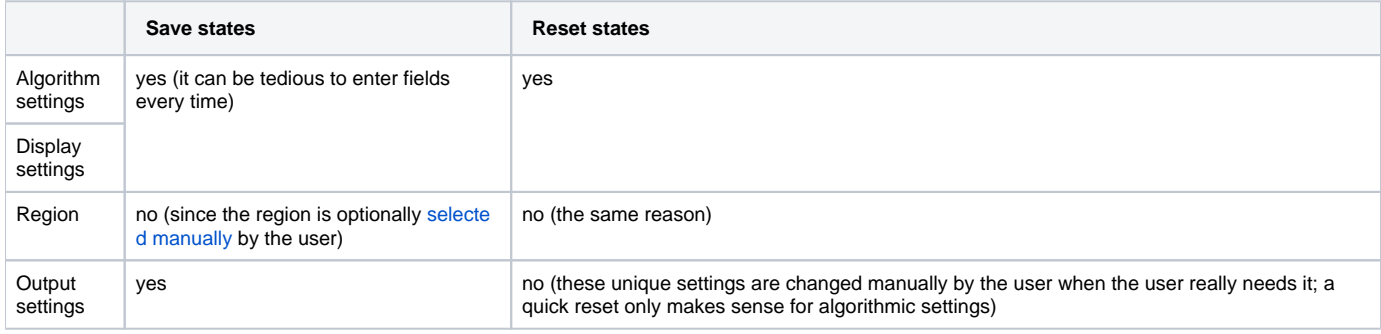

States are saved only for a specific sequence window. Thus, if you have two windows (or [two views](https://doc.ugene.net/wiki/display/UM/Using+Objects+and+Object+Views#:~:text=activate%20the%20context%20menu%20inside%20the%C2%A0Project%20View%C2%A0window%20and%20select%20the%C2%A0Open%20In%C2%A0submenu)) for sequence-1 and one window for sequence-2, then each window will have its own state for the mfold dialog.

# <span id="page-7-0"></span>Output data

O)

There are 3 types of output from the mfold task in UGENE:

- 1. Report displayed inside UGENE.
- 2. HTML report with images saved on disk.
- 3. Temporary data (for advanced users).

### UGENE report

Example of a report on Windows (appearance may vary slightly between systems):

#### Task report [Predict and visualize hairpins with Mfold]

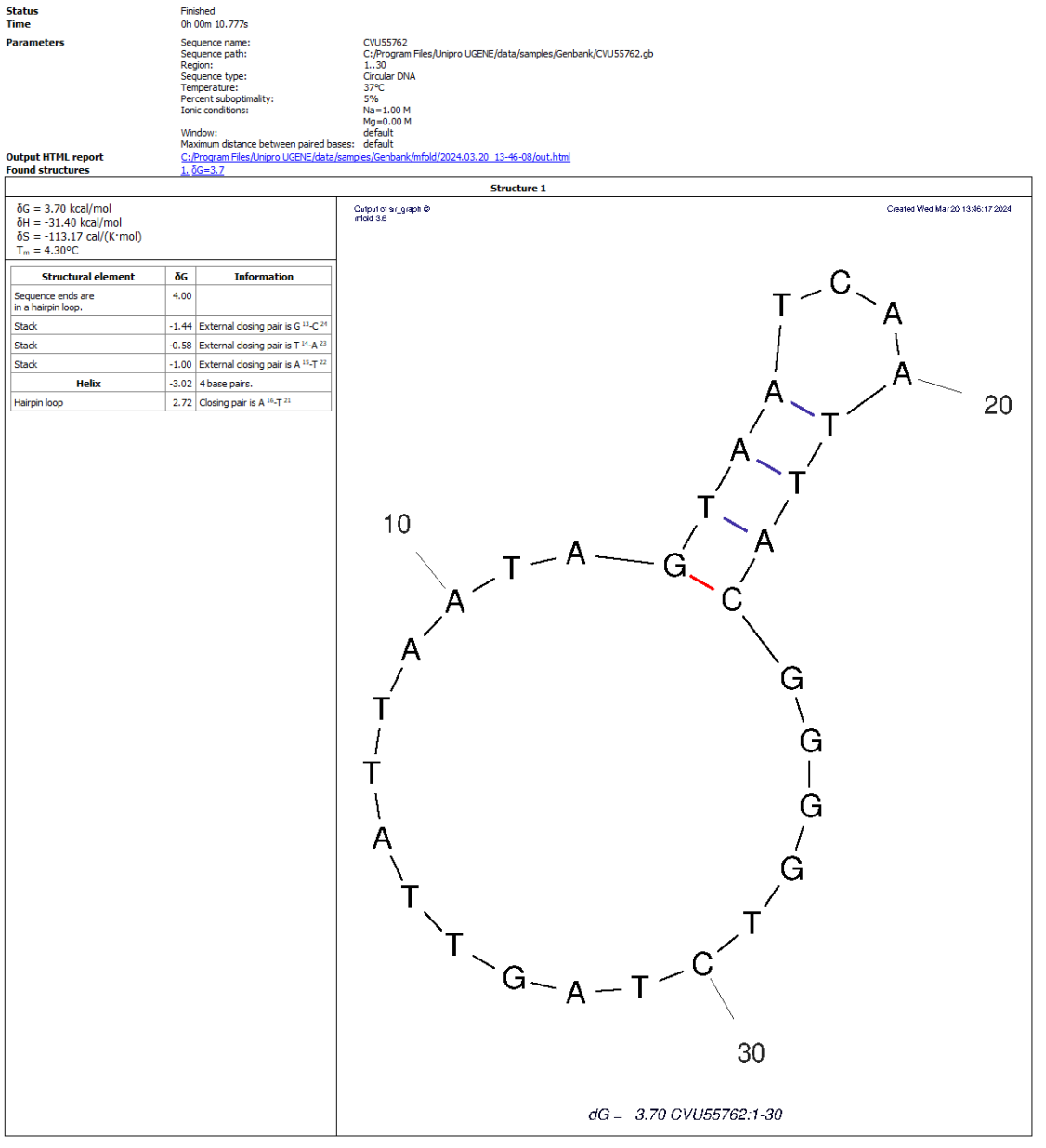

#### Mfold log:

⊚

MTODIOG!<br>"Ci\Program Files\Unipro UGENE\tools\mfold\mfold.bat" SEQ=C:\tmp\ugene\_tmp\pl4l20\mfold\d\_0\inp.fa RUM\_TYPE=html NA=DNA LC=circular T=37 P=5 NA\_CONC=1 MG\_CONC=0 MAX=100 ROT\_ANG=0Active code page: 65001<br>mfold weris

l<br>Structure plots generated.<br>Creating html files.<br>All done.

- 1. **Status, Time, …** At the beginning there is information about the run: information about the task, settings for launch.
- 2. **Output HTML report.** Clickable link to the output HTML report. More about this report in the next section.
- 3. **Found structures.** List of found structures. The structure is characterized by free energy. When clicked, UGENE will scroll the window to the desired structure.
- <span id="page-8-0"></span>4. **Structure table**. For each found structure, the table contains:
	- a. **Thermodynamic details:** free energy, enthalpy, entropy and an estimated  $T_m$ .
	- b. **Loop Free-Energy Decomposition:** the entire decomposition of the particular folding into loops and stacks, together with their free energies and closing base pairs. Consecutive runs of base pairs are summarized as helices.
	- c. **Image**. Displays of nucleic acid secondary structure. At the bottom of the image there is information identifying it: free energy, name of the input sequence and analyzed region. It has the [above-mentioned](#page-7-1) fixed DPI of 72.

5. **mfold log.** Information about launching the external mfold tool: launch command and log.

⊕ If no structure is found, mfold will fail with an error and display a corresponding message "No hairpins found. Nothing to show". No new files will be created.

⊕ Sometimes the report may not contain the structure table. This happens because there are a lot of results/the resulting decomposition tables are too large. In this case, the result must be viewed in a browser (click on the "Output HTML report" link).

### HTML report

A single HTML report and PNG+PDF for each structure found are saved in the output folder. The HTML report displays these images, PDFs and detailed information about the launch in an easy-to-view form.

## Task report [Mfold] (generated by UGENE)

### **Parameters**

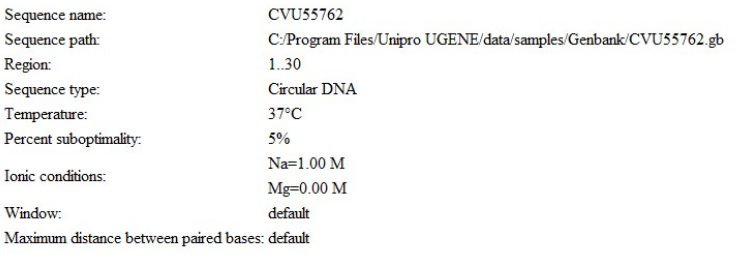

#### **Found structures**

1.  $\delta G = 3.7$ 

#### **Structure 1**

- 
- $\delta G = 3.70 \text{ kcal/mol}$ <br>
  $\delta H = -31.40 \text{ kcal/mol}$ <br>
  $\delta S = -113.17 \text{ cal/(K-mol)}$ <br>
  $T_m = 4.30 \text{°C}$
- 
- 

Output of sir\_graph  $@$ <br>mfold  $3.6$ A Δ F 20 H  $10$ A A  $\overline{\mathsf{A}}$  $G \setminus G$ <br> $G \setminus G$  $\overline{A}$ 

 $\overline{\phantom{1}}$ 

Created Wed Mar 20 13:46:17 2024 ▶ Show structure detailed info

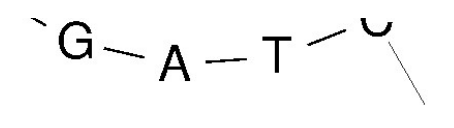

30

### $dG = 3.70$  CVU55762:1-30

 $\blacktriangleright$  Mfold log

This version of the report also contains:

- 1. Launch information.
- 2. List of found structures with links to them.
- 3. Information about each structure. The Loop Free-Energy Decomposition is located under the "Show structure detailed info" arrow. The quality of the images in the report depends on the [DPI](#page-6-0) setting in the dialog. When you click on the picture, a PDF file with a structure image opens in a new tab, identical to the picture image, but allows you to **zoom without losing quality**. More details are described in the [Structure table subsection](#page-8-0) of the UGENE report section.
- 4. mfold log.

This report is portable, i.e., if the directory is completely copied (HTML+all PNGs+all PDFs), the copied data can be re-opened in the browser without loss of functionality. Folders can be deleted/renamed; it will not affect the operation of UGENE.

### Temporary output

For advanced users. O)

mfold produces many files. Not all of them are displayed in the reports. However, while the current UGENE session is open, you can see what other files mfold produces.

In the [Log](https://doc.ugene.net/wiki/display/UM/Log+View) corresponding to the [Algorithms][DETAILS] [subcategories,](https://doc.ugene.net/wiki/display/UM/Logging) you can see the mfold launch command. It depends on where the UGENE temporary directory is set. For example, it might look like this

```
"C:\Program Files\Unipro UGENE\tools\mfold\mfold.bat" SEQ=C:\tmp\ugene_tmp\p14120\mfold\d_0\inp.fa 
RUN_TYPE=html NA=DNA LC=circular T=37 P=5 NA_CONC=1 MG_CONC=0 MAX=100 ROT_ANG=0
```
In this case, all temporary output files will be located in C:\tmp\ugene\_tmp\p14120\mfold\d\_0. For information about the purpose and format of this data, please read the [article.](https://www.ncbi.nlm.nih.gov/pmc/articles/PMC169194/)

Do not modify/move/delete these files. They are read-only.®

## Tool comparison

As [mentioned](#page-0-0) earlier, the mfold tool can also be launched from the native site or from the IDT platform.

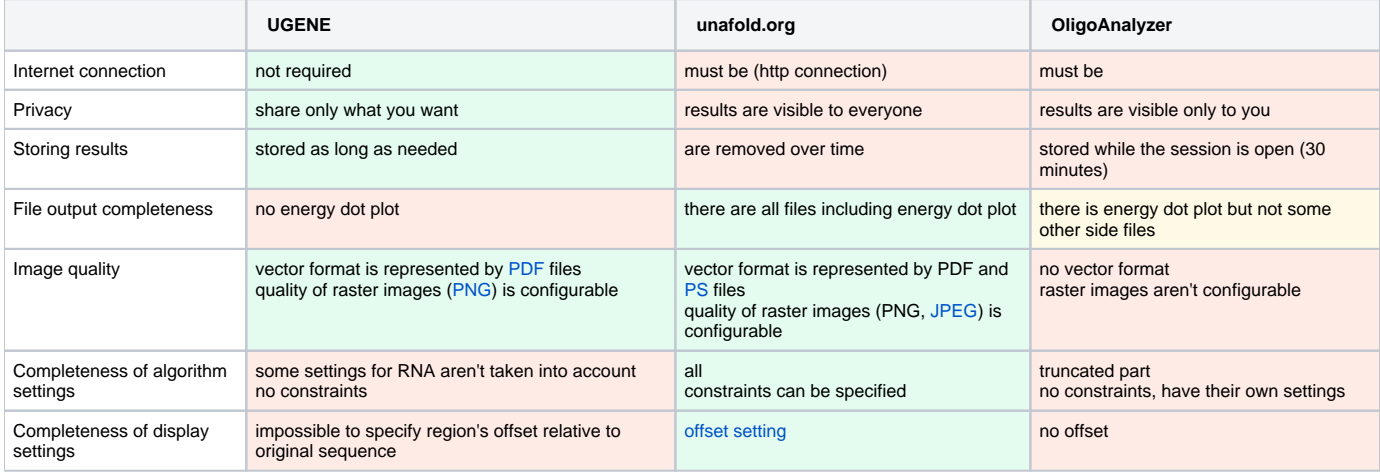

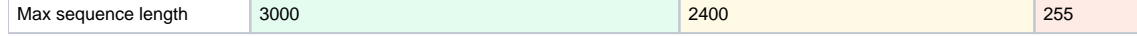

[https://en.wikipedia.org/wiki/List\\_of\\_RNA\\_structure\\_prediction\\_software](https://en.wikipedia.org/wiki/List_of_RNA_structure_prediction_software)

## References

- 1. Article <https://www.ncbi.nlm.nih.gov/pmc/articles/PMC169194/>
- 2. mfold home<http://www.unafold.org/>
- 3. mfold DNA prediction <http://www.unafold.org/mfold/applications/dna-folding-form.php>
- 4. mfold RNA prediction <http://www.unafold.org/mfold/applications/rna-folding-form.php>
- 5. mfold sources <http://www.unafold.org/mfold/software/download-mfold.php>
- 6. mfold settings documentation <http://www.unafold.org/mfold/documentation/mfold-documentation.php>
- 7. Viewing launch results <http://www.unafold.org/cgi-bin/view-folds.cgi>
- 8. Forum with mfold authors <http://www.unafold.org/forum/>
- 9. mfold references <http://www.unafold.org/mfold/documentation/mfold-references.php>
- 10. Implementation of mfold by IDT company (OligoAnalyzer) <https://www.idtdna.com/calc/analyzer>